便利商店「超商行動條碼」繳納健保費說明

- 一、取得「超商行動條碼」方式如下: 健保行動快易通 app->行動櫃檯 ->輸入帳號及密碼 ->個人各項查詢及設定 ->未繳保費 查詢-> 勾選繳費資料-> 點按【繳費】->選取繳費方式->勾選 超商行動條碼 ->即可顯 示「超商行動條碼」。
- 步驟一:打開健保行動快易通 APP,點選【行動櫃檯】

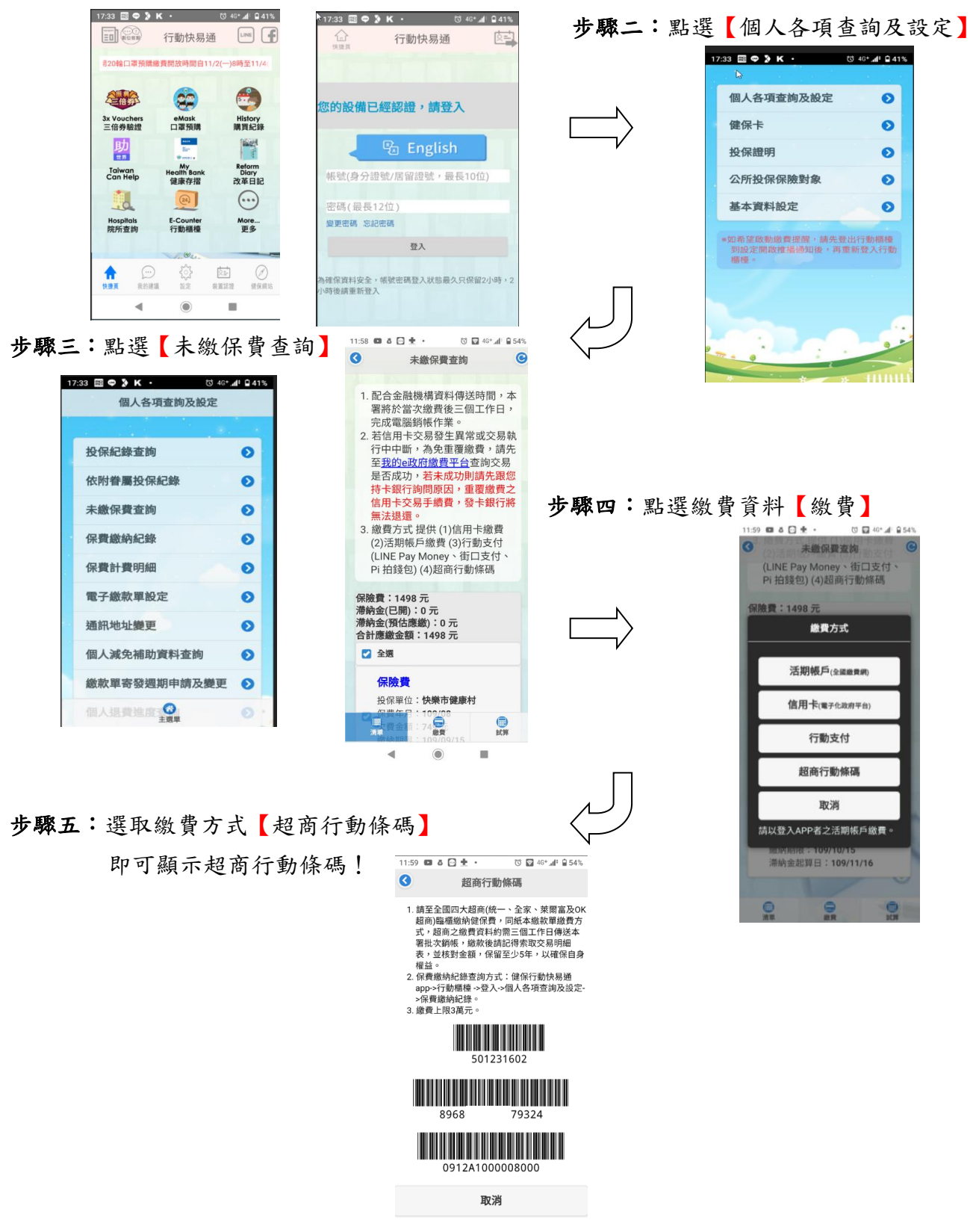

二、民眾得持手機顯示「超商行動條碼」至全國四大超商(臨櫃)繳納健保費,繳款後請民眾 記得索取交易明細表,並核對金額,保留至少5年,以確保自身權益。